# Accesso ai virtual desktop VDI (pc virtuali) attraverso la piattaforma VMWare Horizon

### **Modalità di lavoro immediata:**

• aprire un browser e connettersi all'indirizzo: **https://workspace.ao-siena.toscana.it**

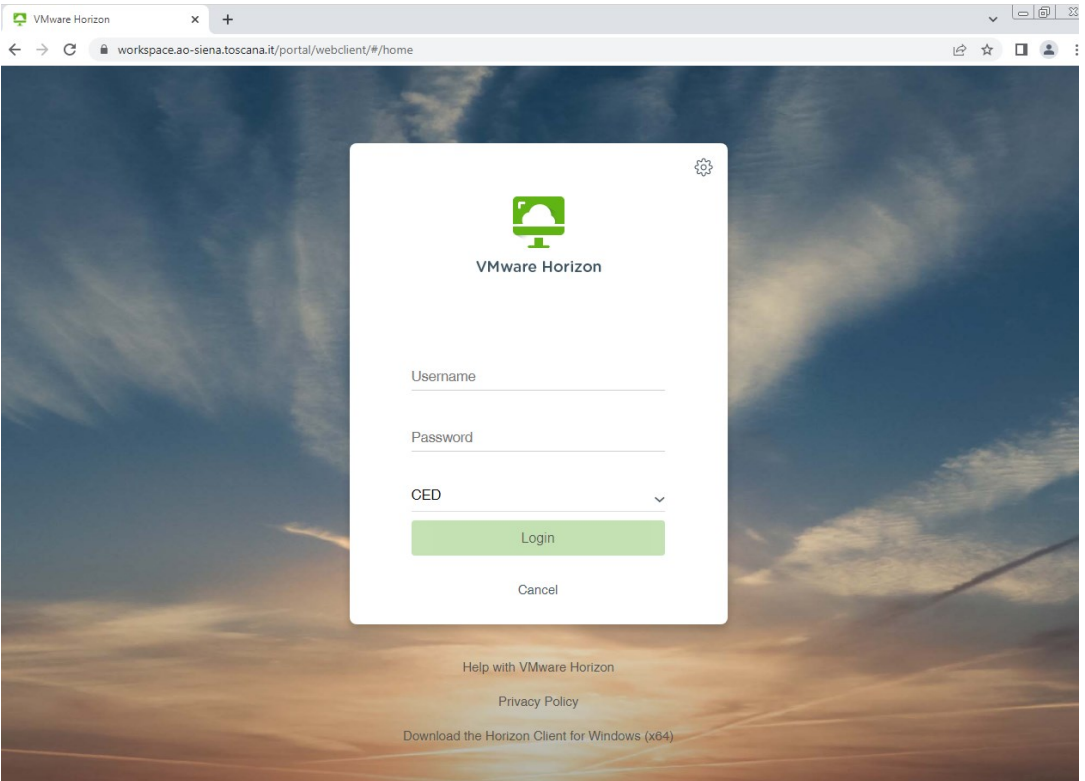

• inserire il proprio username e password

- si presenta la lista delle tipologie di VDI usabili; cliccare sull'icona voluta.
- si presenta il desktop della VDI.

La modalità di lavoro è simile a quella di un pc aziendale.

Una differenza da notare è la linguetta laterale sinistra che permette di accedere ad alcune funzionalità, tra cui la combinazione ctrl-alt-canc che si ottiene premendo il tasto evidenziato. Questa funzionalità è utile per riaprire la VDI dopo un periodo di inattività

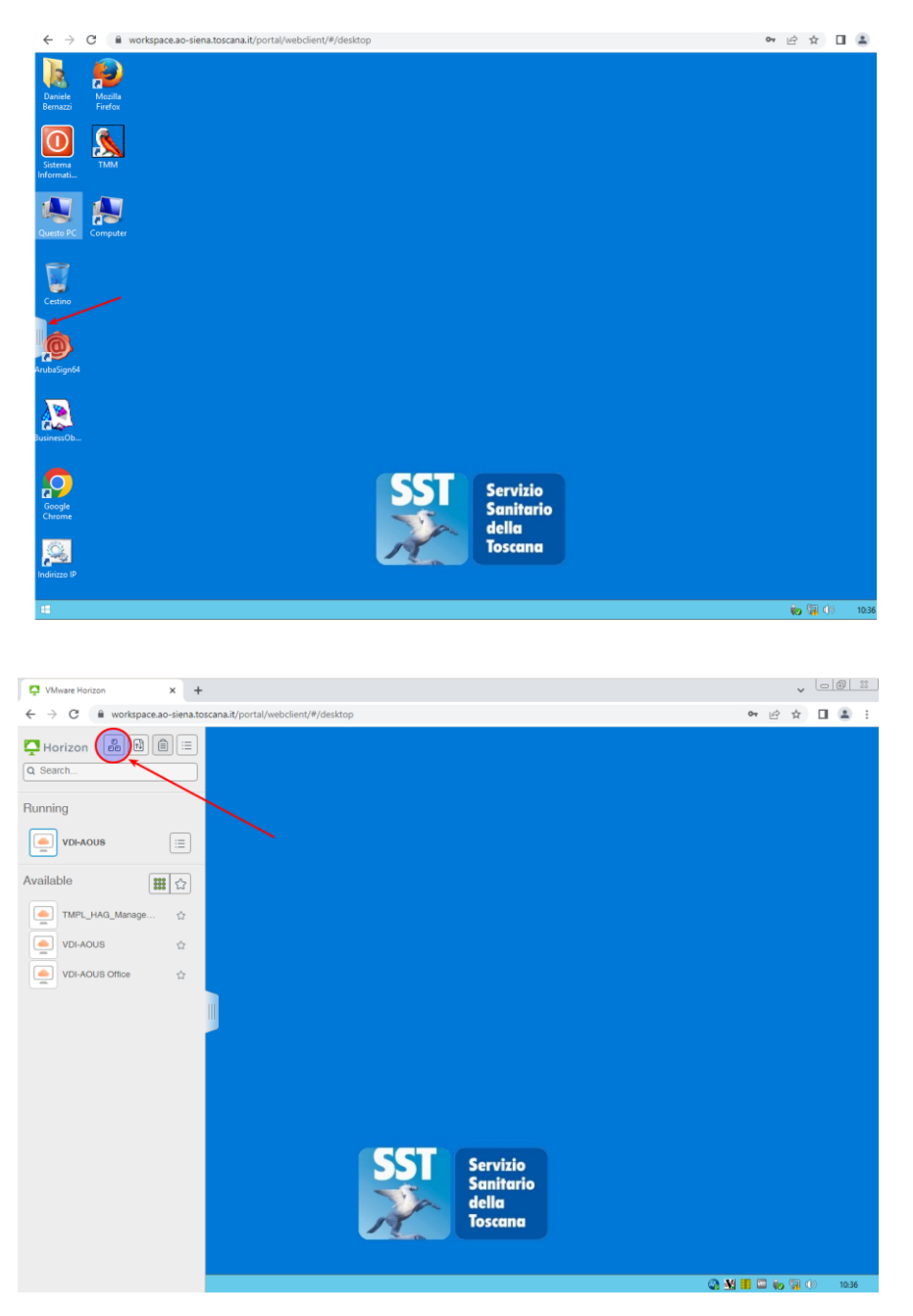

## **Modalità di lavoro avanzata (utile per poter usare devices tipo il lettore di smart card):**

Questa modalità richiede l'installazione sul proprio pc del client Horizon.

#### *Installazione del client*

• connettersi all'indirizzo: **https://workspace.ao-siena.toscana.it**

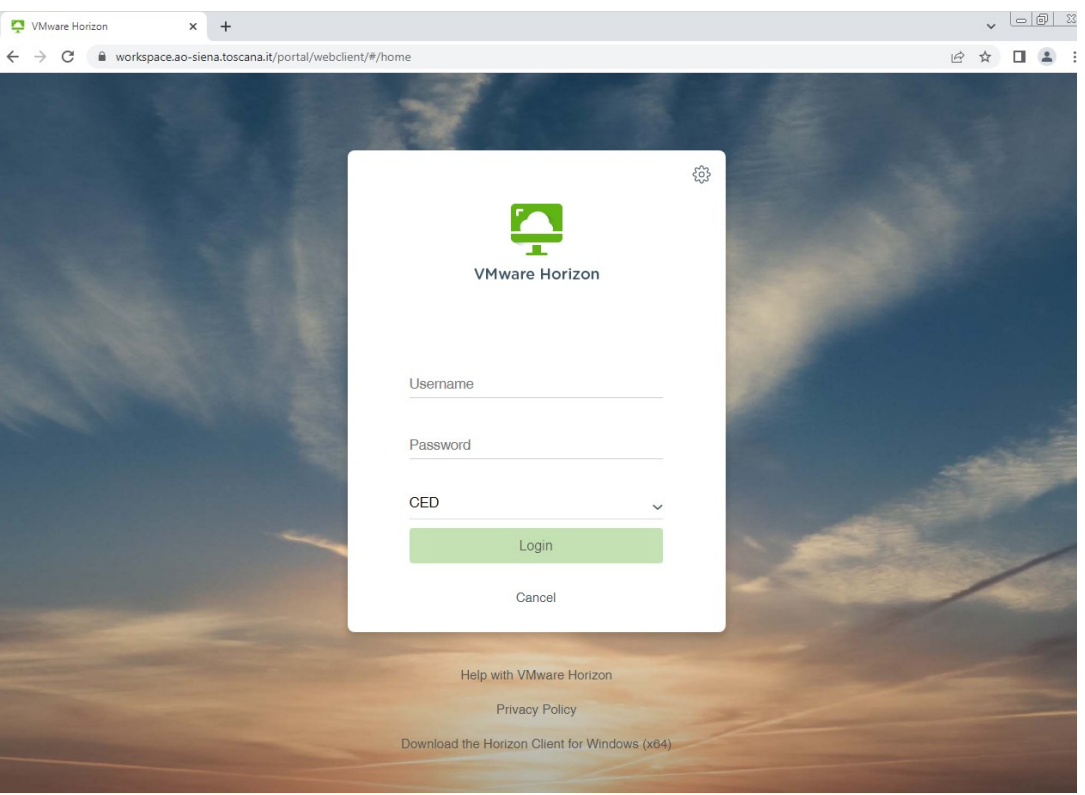

• cliccare in basso su "Download the Horizon Client ... "; si viene reindirizzati sul sito di Horizon dove si deve scaricare il client per il proprio sistema e installarlo. Al termine si avrà disponibile questo nuovo programma.

#### *Configurazione del client*

- aprire il programma e cliccare su "nuovo server"
- impostare l'indirizzo: **workspace.ao-siena.toscana.it**

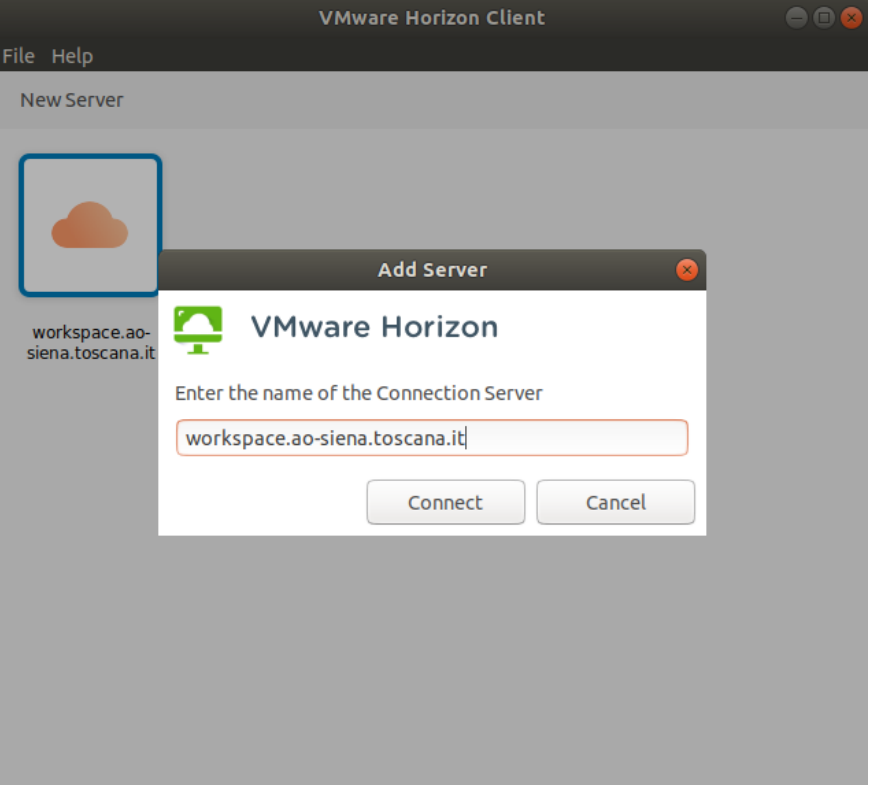

Una volta configurato il client, vi si può accedere e usare le VDI disponibili.